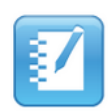

## **Writing or drawing in SMART Notebook**

To activate the pen, pick up the pen from the Pen Tray and begin writing with either the pen or your finger.

**Note:** *It is recommended to write fairly large to help the audience read what is being written on the board.* 

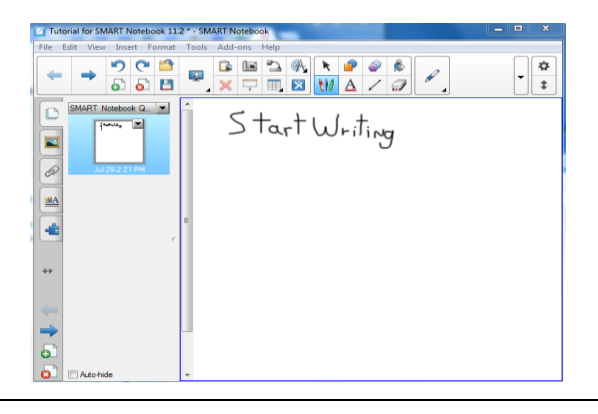

## **Converting handwriting to typed text**

Often times after writing something you will want it converted to text for legibility purposes. The SMART Notebook™ software has built-in handwriting recognition software, so you can easily convert your writing into typed text.

- 1. Select the handwritten object by tapping on the text.
- 2. In the top right corner of the word, press the **arrow** button.
- 3. Select the correct word from the list of alternatives.
- 4. Your writing is converted to typedtext format.

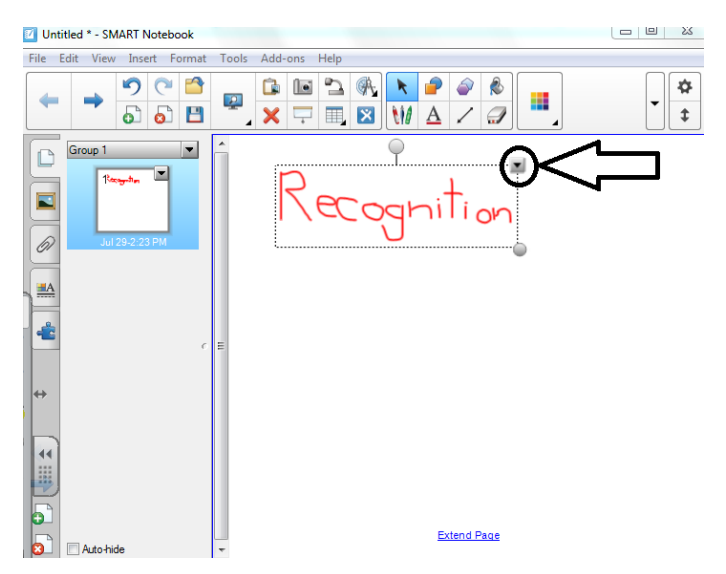

**Note:** *Sometimes the program is unable to recognize your handwriting. From the menu, tap Recognize As and type in the correct spelling. If unwanted recognition appears simply click on the converted objects and delete.*

## **Typing in the SMART Notebook™**

The SMART Notebook™ offers two ways to type into the software:

- Use the keyboard that's connected to your computer to type text objects in Notebook software.
- If the connected keyboard isn't easily accessible, press the **Keyboard** button on the Pen Tray. A virtual keyboard appears that lets you enter text.

## **Entering text into the software:**

1. Begin typing either with the keyboard on the SMART Board® or the computer keyboard.

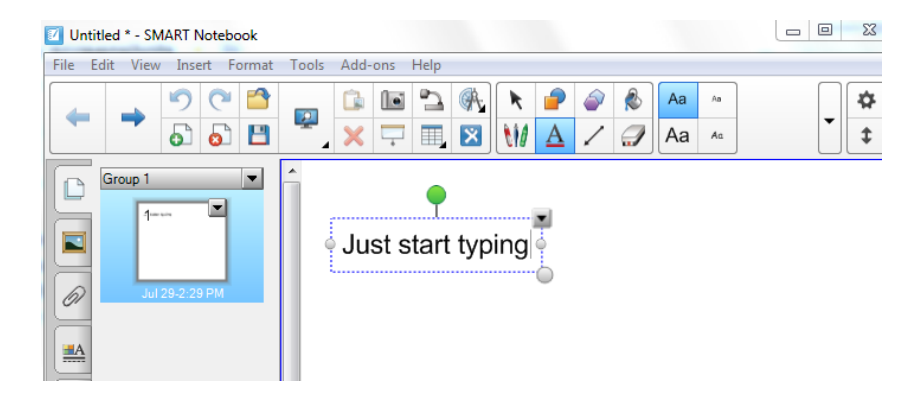

**Note:** *A text box appears that will automatically adjust to the amount of text added within the allotted space provided. The text will automatically wrap when the text reaches the end of the designated workspace area.*

2. When you finish entering text, press anywhere outside of the text box area (or press the Esc button on the keyboard).

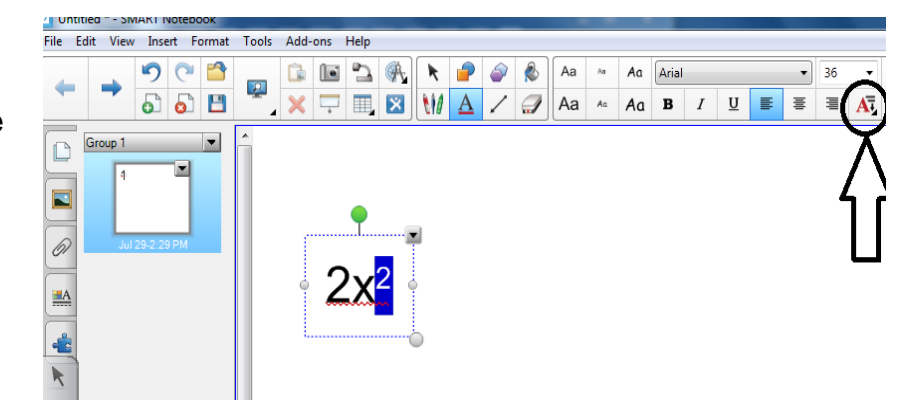

**Note:** *Also, from the textbox area you can use superscripts, subscripts, and a variety of scientific notation symbols by clicking on the math symbols button.*